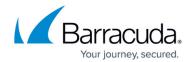

# How to Connect Barracuda SecureEdge to Teridion via Dynamic Routing (BGP) over IPsec

https://campus.barracuda.com/doc/101713064/

Barracuda SecureEdge Manager allows you to connect SecureEdge to Teridion via BGP over IPsec. Teridion Connect provides numerous PoPs (Points of Presence) across the globe, including China, to allow access to their network backbone. Barracuda SecureEdge can connect to the TCR (Teridion Cloud Router) deployed in one of the PoPs by using IPsec to leverage their backbone to improve connectivity. For more information, visit the <u>Teridion website</u>.

#### **Before You Begin**

 Deploy and set up your Teridion infrastructure. For assistance on the Teridion setup, please contact Teridion.

#### **Step 1. Collect Site Information**

Log into your Teridion portal and collect the following information:

1. From the **Site Configuration** page, collect the information on the PoE IP from the site you need to connect to.

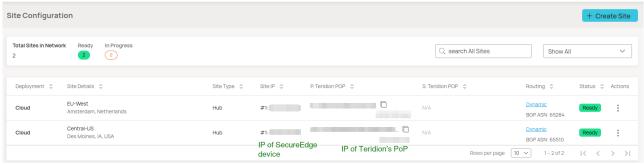

Site Details

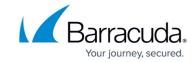

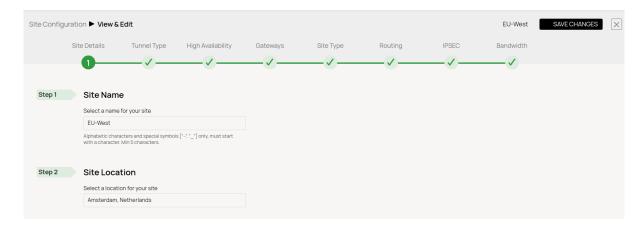

Tunnel type

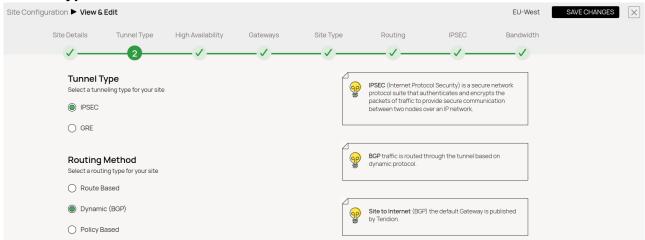

- High Availability (Optional)
- Gateways
  - ∘ FQDN

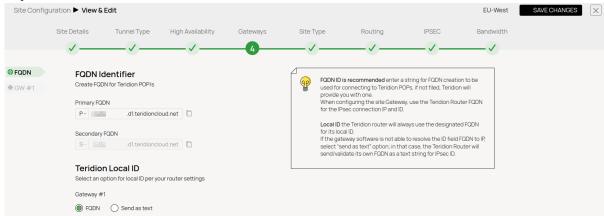

Gateways IPs

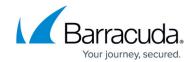

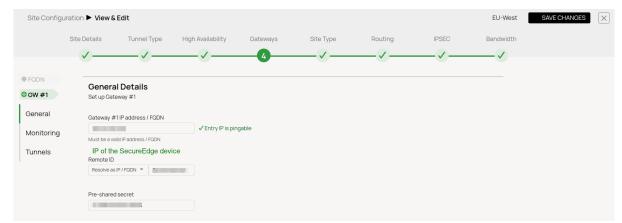

• Transfer Network

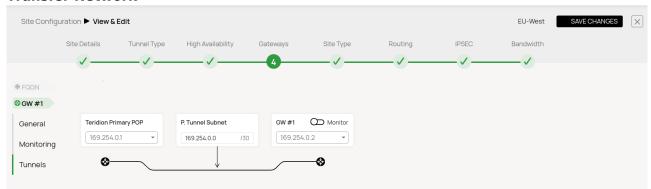

• Dynamic Routing with BGP

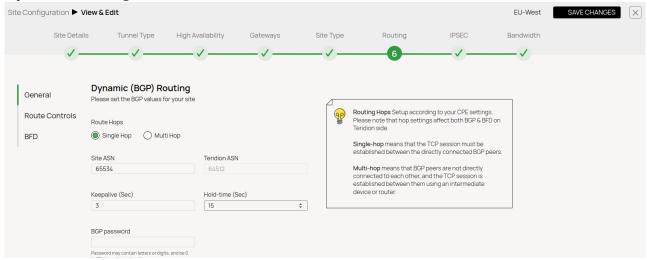

- IPsec IKEv2 Settings
  - ∘ IPsec Phase 1

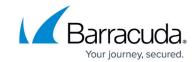

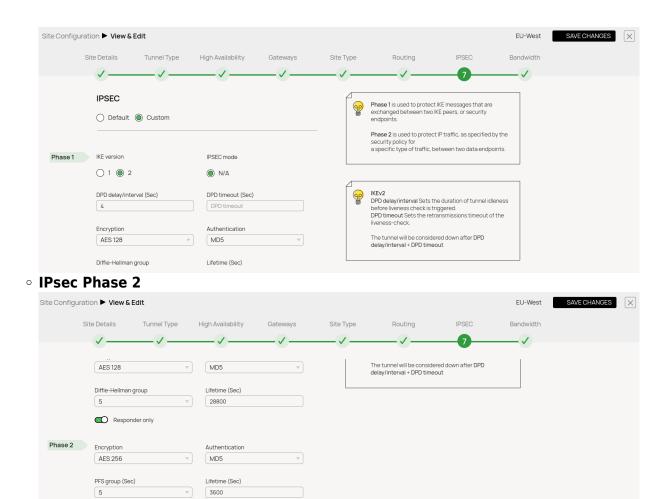

In this example, we have collected the following settings:

PoE (IP Teridion Router): 52.252.228.31
SiteID (Firewall Internal IP): 10.2.0.4

Gateway #1 IP (Firewall Public IP): 23.99.253.105

• Transfer Network TCR IP: 169.254.0.1/30

• Transfer Network Gateway IP: 169.254.0.2/30

#### **IKEv2 Authentication Settings**

| Phase 1                  |         | Phase 2                  |        |  |
|--------------------------|---------|--------------------------|--------|--|
| Encryption               | AES128  | Encryption               | AES256 |  |
| Hash                     | MD5     | Hash                     | MD5    |  |
| DH-Group                 | Group 5 | DH-Group                 | Group5 |  |
| <b>Proposal Handling</b> | Strict  | <b>Proposal Handling</b> | Strict |  |
| Lifetime [s]             | 28800   | Lifetime                 | 3600   |  |

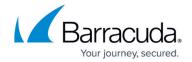

**BGP** 

Teridion ASN: 64512Site ASN: 65534

#### Step 2. Configure IPsec IKEv2 over BGP

On Barracuda SecureEdge, do the following:

- 1. Go to <a href="https://se.barracudanetworks.com">https://se.barracudanetworks.com</a> and log in with your existing Barracuda Cloud Control account.
- 2. In the left menu, click the **Tenants/Workspaces** icon and select the workspace you want to configure the IPsec IKEv2 tunnel for.
- 3. Go to Integration > IPsec VPN.
- 4. The IPsec VPN page opens. To add tunnel, click Add IPsec Tunnel.

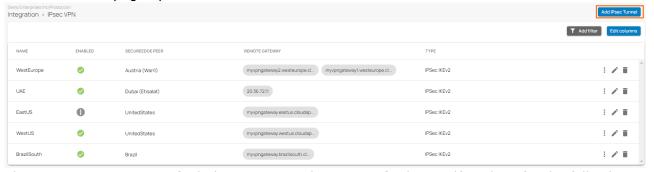

- 5. The Create IPsec Tunnel window opens. In the General tab, specify values for the following:
  - **Enable** Click to enable tunnel status.
  - Initiates Initiates tunnel. Click to enable.

In the **GENERAL INFORMATION** section, specify values for the following:

- Name Enter a unique tunnel name.
- **Description** Enter a brief description.

In the **AUTHENTICATION** section, specify values for the following:

- Authentication Select pre-shared key.
- **Shared Secret** Enter the shared secret to use a shared passphrase to authenticate.
  - The shared secret can consist of small and capital characters, numbers, and nonalphanumeric symbols, except the hash sign (#).

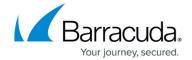

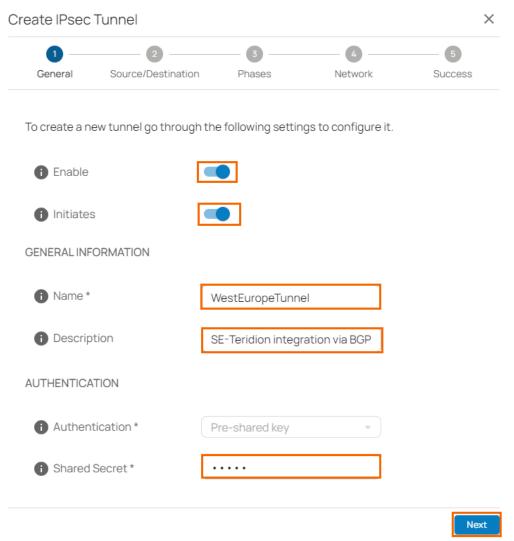

- 6. Click **Next**.
- 7. In the **Source/Destination** tab, specify values for the following:
  - Enable BGP Click to enable.

In the **SOURCE** section, specify values for the following:

- Type Select Edge Service or Site.
- **Peer** Select the peer on which the tunnel will be configured from the drop-down list.
- **WAN Interface** Select the WAN interface from the drop-down list. Note that this is not applicable for the Edge Service for Virtual WAN.
- Local ID Enter the local ID.
- Peering Address Enter the peering address of the Transfer Network in CIDR format: 169.254.0.2/30
- ASN Enter the ASN of the local side, e.g., 65534

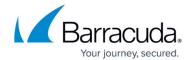

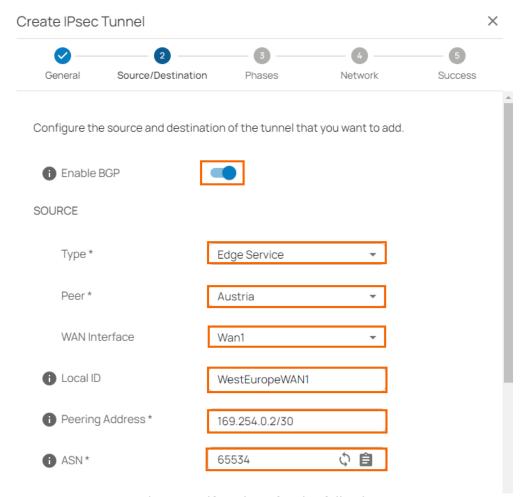

In the **DESTINATION** section, specify values for the following:

- **Remote Gateway** Enter your PoE IP for TCR, e.g., 52.252.228.31
- Remote ID Enter your PoE IP for TCR, e.g., 52.252.228.31
- Peering Address Enter the peering address of the Teridion BGP server, e.g., 169.254.0.1
- **ASN** Enter the ASN of the remote side, e.g., 64512

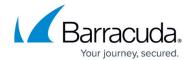

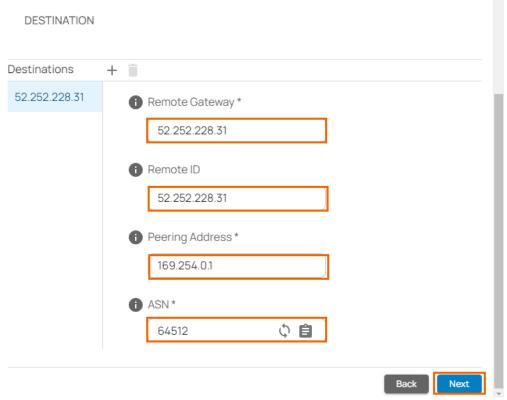

- 8. Click Next.
- 9. In the **Phases** tab, configure the following settings.

To configure **PHASE 1** encryption settings matching your Teridion setup, specify values for the following:

- Encryption Select AES.
- Hash Select MD5,
- **DH-Group** Select **Group 5**.
- Proposal Handling Select Strict.
- Lifetime Enter 28800

To configure **PHASE 2** encryption settings matching your Teridion setup, specify values for the following:

- Encryption Select AES-256
- Hash MD5.
- **DH-Group** Select **Group 5**.
- **Proposal Handling** Select **Strict**.
- **Life time** Enter 3600.
- Traffic Volume Enabled Click to disable.

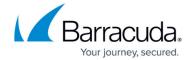

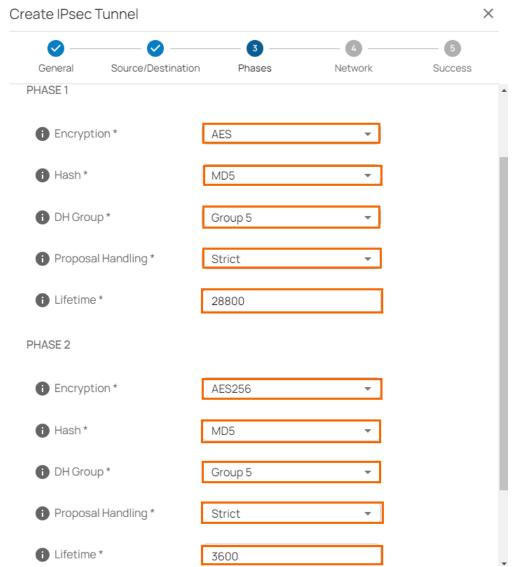

- 10. Click Next.
- 11. The **Network** blade opens. In the **NETWORK SETTINGS** section, specify values for the following:
  - Force UDP encapsulation Click to disable.
  - **IKE Reauthentication** Click to enable.

In the **DEAD PEER DETECTION** section, specify values for DPD to match your Teridion configuration.

- **Action When Detected** Select the action from the drop-down list. You can choose between the following:
  - None Disable DPD.
  - **Clear** Connection with the dead peer is stopped, and routes removed.
  - **Restart** Connection is restarted.
- Delay Enter the number of seconds after which an empty INFORMATIONAL message is sent to check if the remote peer is still available. Note: DPD Delay is required when detected DPD action is set anything other than None.

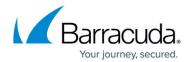

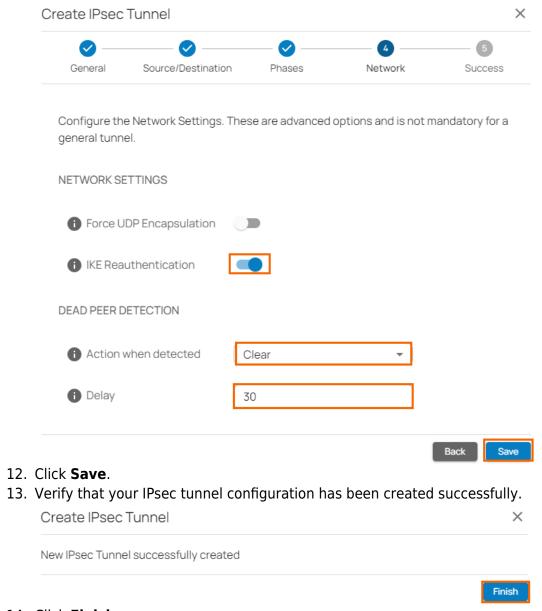

#### 14. Click Finish.

After the configuration is complete, you can see a new IPsec tunnel is shown on the **IPsec VPN** page. and the status of the field names (e.g., **Enabled**) can be verified.

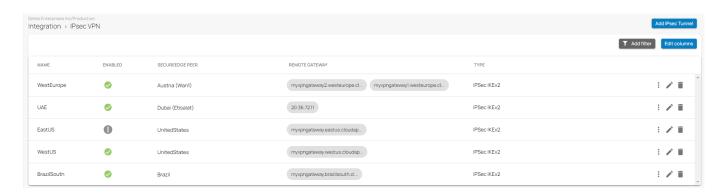

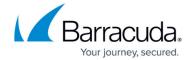

#### (Optional) Restart the IPsec Tunnel

If you must restart the IPsec tunnel, proceed with the following steps:

1. On the **IPsec VPN** page, click the icon of three vertical dots to restart the IPsec tunnel.

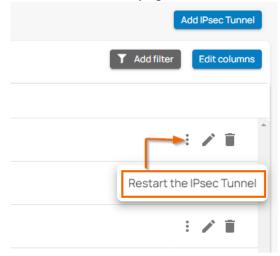

2. Click Restart the IPsec Tunnel.

To restart the IPsec tunnel that is not initiated from the SecureEdge Manager, you may need to initiate the remote-side tunnel to bring the IPsec tunnel back up.

#### (Optional) Edit Visible Columns

1. To get more detailed information on IPsec VPN, click **Edit columns**.

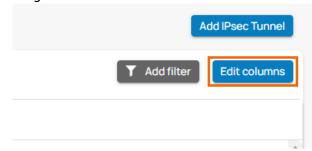

2. The Edit Visible Columns page opens.

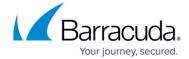

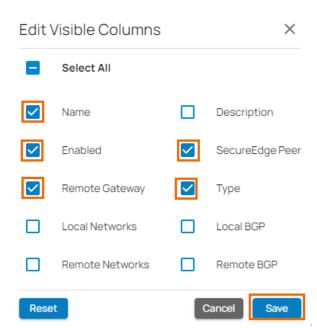

3. Select the field names you wish to display the columns for, and click **Save**.

#### **Edit an Existing IPsec VPN Tunnel**

- 1. Go to <a href="https://se.barracudanetworks.com">https://se.barracudanetworks.com</a> and log in with your existing Barracuda Cloud Control account.
- 2. In the left menu, click the **Tenants/Workspaces** icon and select the workspace you want to edit the IPsec IKEv2 tunnel for.
- 3. Go to Integration > IPsec VPN.
- 4. The **IPsec VPN** page opens. Click on the pencil icon next to the IPsec IKEv2 tunnel you want to edit.

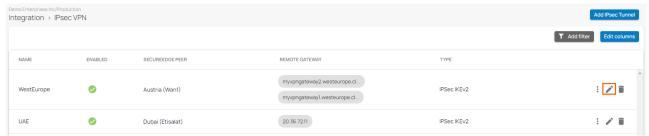

- 5. The **Edit IPsec Tunnel** window opens. Edit the value you are interested in.
- 6. Click Save.

#### Remove an Existing IPsec VPN Tunnel

- 1. Go to <a href="https://se.barracudanetworks.com">https://se.barracudanetworks.com</a> and log in with your existing Barracuda Cloud Control account.
- 2. In the left menu, click the **Tenants/Workspaces** icon and select the workspace you want to

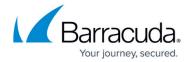

remove the IPsec IKEv2 tunnel for.

- 3. Go to Integration > IPsec VPN.
- 4. The **IPsec VPN** page opens. Click on the trashcan icon next to the IPsec IKEv2 tunnel you want to remove.

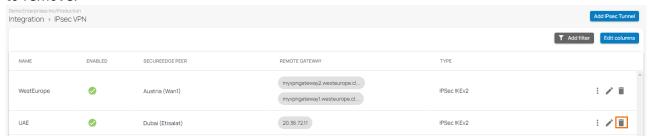

5. The **Delete IPsec Tunnel <Name of Tunnel>** window opens.

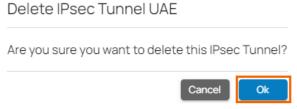

6. Click **Ok** to confirm.

#### Monitoring a VPN Site-to-Site Tunnel

To verify that the VPN tunnel was initiated successfully and traffic is flowing, proceed with the following steps:

- 1. Go to <a href="https://se.barracudanetworks.com">https://se.barracudanetworks.com</a> and log in with your existing Barracuda Cloud Control account.
- 2. In the left menu, click the **Tenants/Workspaces** icon and select the workspace containing your site.
- 3. Go to **Infrastructure** > **Sites**. The **Sites** page opens.
- 4. Select the site you want to verify the status for. Click on the arrow icon next to the site.

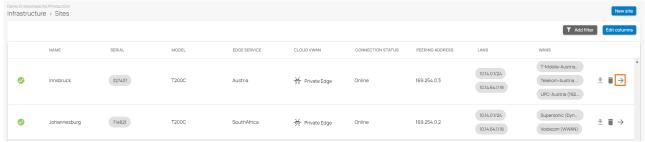

5. In the **Site** menu, the **Dashboard** page opens. You can see the status of all VPN tunnels for the corresponding sites.

## Barracuda SecureEdge

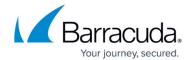

| VPN Tunnels |           |                 |              |                  |   |
|-------------|-----------|-----------------|--------------|------------------|---|
| STATUS      | NAME      | PEER            | LOCAL        | TYPE             |   |
| <b>⊘</b> Up | wanhub-S5 | 109.224.194.180 | 172.16.10147 | TINA Site-2-Site |   |
| <b>⊘</b> Up | wanhub-S5 | 109.224.194.148 | 172.16.10224 | TINA Site-2-Site |   |
| <b>⊘</b> Up | wanhub-S5 | 109.224.194.114 | 172.16.1074  | TINA Site-2-Site |   |
| <b>⊘</b> Up | wanhub-S5 | 109.224.194.107 | 172.16.1071  | TINA Site-2-Site | • |

### Barracuda SecureEdge

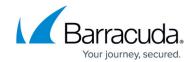

#### **Figures**

- 1. Site-Configuration.png
- 2. SiteNameLocation.png
- 3. DynamicBGP.png
- 4. TeridionLocalID.png
- 5. Gateways.png
- 6. TransferNetwork.png
- 7. ASN.png
- 8. lpsecPhase1.png
- 9. lpsecPhase2.png
- 10. AddTunnel.png
- 11. BGP-general.png
- 12. BGP-SourceSetting.png
- 13. BGP-DestinationSettings.png
- 14. Se-IPsec-phase.png
- 15. BGP-network.png
- 16. ClickFinish.png
- 17. IPsec VPN Tunnel.png
- 18. three.dots.png
- 19. EditColumn.png
- 20. ipsec-editcol.png
- 21. lpsec-EditTunnel.png
- 22. lpsec-DeleteTunnel.png
- 23. ClickOK.png
- 24. Sites.png
- 25. VPN-Status.png

<sup>©</sup> Barracuda Networks Inc., 2024 The information contained within this document is confidential and proprietary to Barracuda Networks Inc. No portion of this document may be copied, distributed, publicized or used for other than internal documentary purposes without the written consent of an official representative of Barracuda Networks Inc. All specifications are subject to change without notice. Barracuda Networks Inc. assumes no responsibility for any inaccuracies in this document. Barracuda Networks Inc. reserves the right to change, modify, transfer, or otherwise revise this publication without notice.